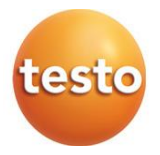

#### **testo 922 – Strumento per la misura della temperatura differenziale per TC tipo K 0560 0922**

Manuale di istruzioni

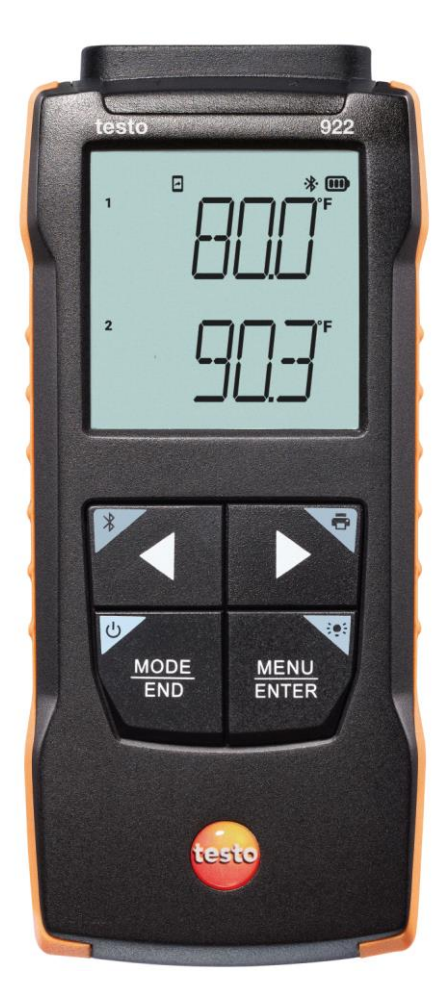

# **Indice**

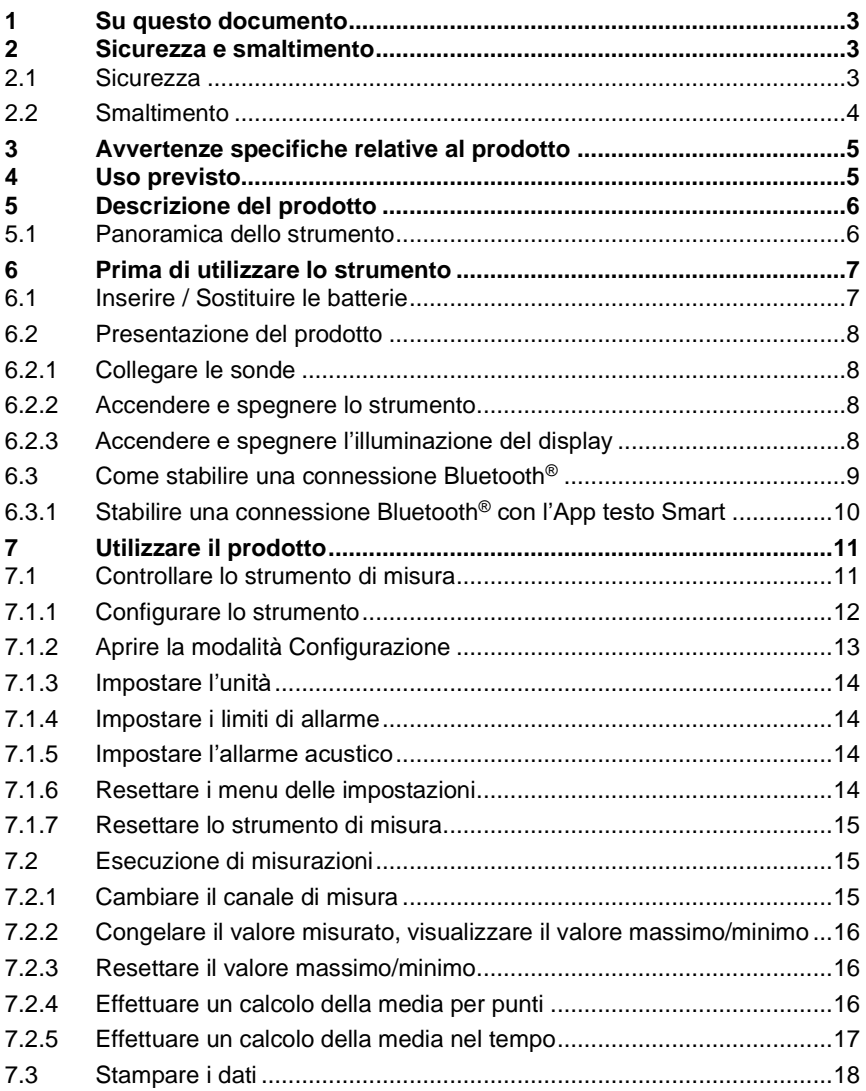

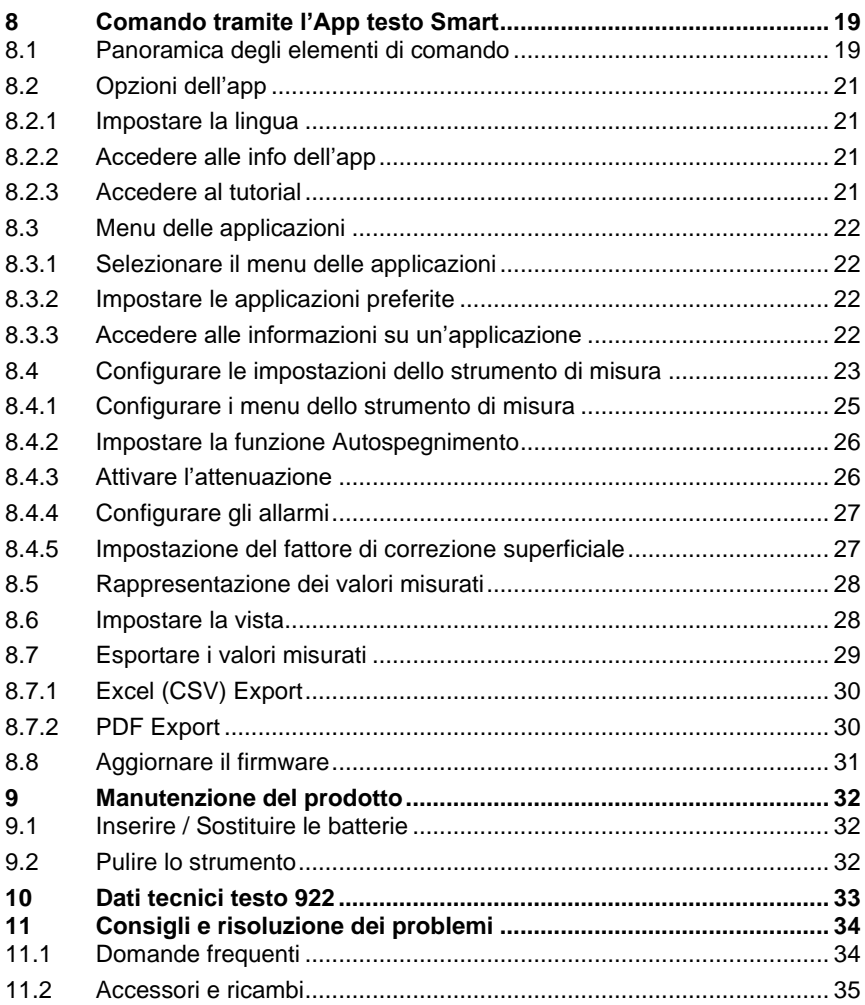

# **1 Su questo documento**

- Il manuale di istruzioni è parte integrante dello strumento.
- Conservare il presente manuale a portata di mano per consultarlo in caso di necessità.
- Utilizzare sempre la versione originale e integrale di questo manuale di istruzioni.
- Leggere attentamente il presente manuale per acquisire familiarità con lo strumento prima di metterlo in funzione.
- Consegnare il presente manuale ai successivi utenti del prodotto.
- Per evitare lesioni e danni al prodotto, leggere in particolare le istruzioni e le avvertenze di sicurezza.

# **2 Sicurezza e smaltimento**

# **2.1 Sicurezza**

#### **Avvertenze generali di sicurezza**

- Utilizzare il prodotto solo in maniera regolamentare e nell'ambito dei parametri indicati nelle specifiche tecniche.
- Non esercitare forza sul prodotto.
- Non mettere in funzione lo strumento se il corpo o i cavi collegati sono danneggiati.
- Eventuali pericoli possono scaturire anche dagli oggetti da misurare e/o dall'ambiente in cui si effettua la misura. Durante la misura, osservare le norme di sicurezza vigenti sul posto.
- Non conservare il prodotto insieme a solventi.
- Non usare prodotti essiccanti.
- Su questo strumento possono essere svolti esclusivamente gli interventi di manutenzione e cura descritti nel presente documento. Attenersi alle procedure prescritte.
- Utilizzare solo ricambi originali Testo.

#### **Batterie monouso e ricaricabili**

- Se le batterie monouso e ricaricabili vengono utilizzate in modo improprio, possono danneggiarsi irreparabilmente e/o causare lesioni per folgorazione elettrica, incendi o la fuoriuscita di sostanze chimiche.
- Utilizzare le batterie monouso/ricaricabili in dotazione solo in base alle istruzioni riportate nel manuale di istruzioni.
- Non cortocircuitare le batterie monouso o ricaricabili.
- Non smontare né modificare le batterie monouso o ricaricabili.
- Non esporre le batterie monouso o ricaricabili a urti, acqua, fuoco o temperature superiori a 60 °C.
- Non sistemare le batterie monouso o ricaricabili nelle vicinanze di oggetti metallici.
- In caso di contatto con il liquido contenuto nelle batterie: lavare con abbondante acqua le regioni interessate ed eventualmente consultare un medico.
- Non utilizzare le batterie monouso o ricaricabili se sono danneggiate o se perdono.

#### **Avvertenze di pericolo**

Osservare sempre le informazioni contrassegnate dai seguenti simboli di pericolo. Prendere le misure di sicurezza specificate!

#### **A** PERICOLO

Pericolo di morte!

#### **AVVERTENZA**

Richiama l'attenzione su possibili lesioni gravi.

#### **ATTENZIONE**

Richiama l'attenzione su possibili lesioni lievi.

#### **ATTENZIONE**

Richiama l'attenzione su possibili danni materiali.

# **2.2 Smaltimento**

- Smaltire le batterie difettose e quelle scariche in conformità con le disposizioni di legge vigenti.
- Terminato il ciclo di vita dello strumento, smaltirlo nella raccolta differenziata per dispositivi elettrici / elettronici (secondo le norme vigenti) oppure restituirlo a Testo per lo smaltimento.

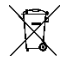

• Reg. RAEE n. DE 75334352

# **3 Avvertenze specifiche relative al prodotto**

- Non misurare su parti sotto tensione!
- Non esporre le impugnature e i cavi di alimentazione a temperature superiori a 70 °C, se non sono espressamente compatibili con temperature più alte. I dati di temperatura su sonde/sensori si riferiscono solo al campo di misura dei sensori.
- Aprire lo strumento di misura esclusivamente quando viene espressamente indicato nel manuale per i lavori di manutenzione.

# **4 Uso previsto**

Il prodotto testo 922 è uno strumento compatto a 2 canali per la misura della temperatura. È destinato esclusivamente all'uso in interni.

Il prodotto è stato concepito per i seguenti lavori/settori:

- HVAC
- Misura della temperatura di superficie

Lo strumento non può essere adoperato nei seguenti settori:

- In zone a rischio di esplosione.
- Per misurazioni diagnostiche in ambito medico.

# **Descrizione del prodotto**

# **5.1 Panoramica dello strumento**

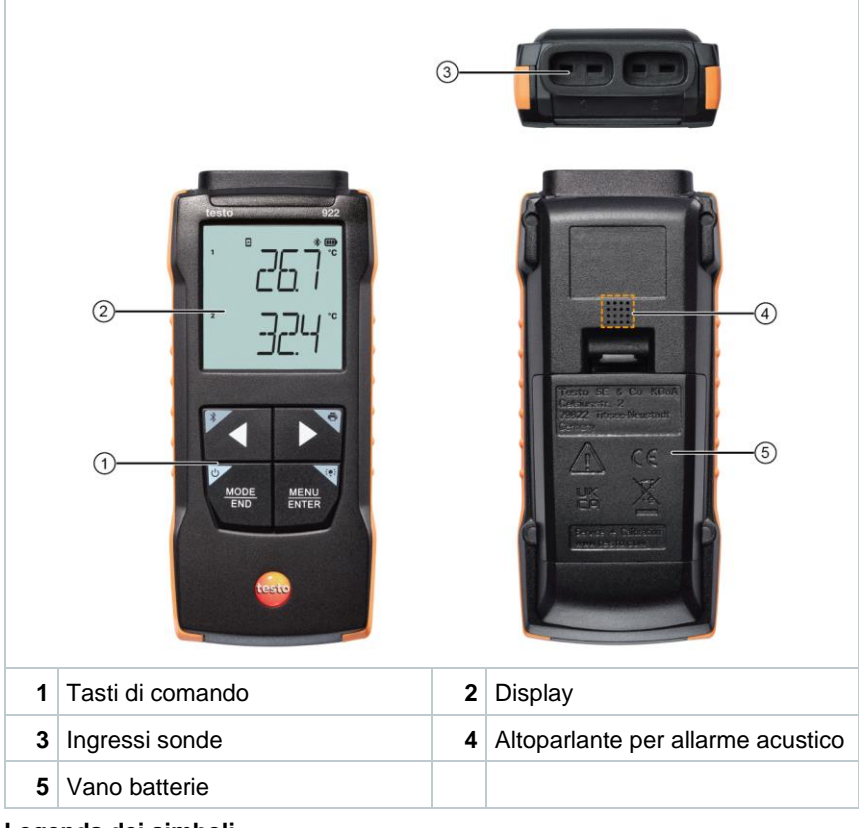

#### **Legenda dei simboli**

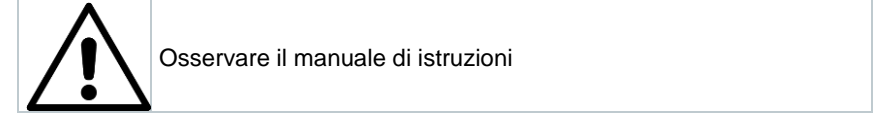

# **6 Prima di utilizzare lo strumento**

## **6.1 Inserire / Sostituire le batterie**

**A** AVVERTENZA

**Elevato pericolo di lesioni dell'utente e/o di danneggiamento irreparabile dello strumento.**

**Pericolo di esplosione se la batteria viene sostituita con una batteria sbagliata.**

- **- Utilizzare esclusivamente batterie alcaline non ricaricabili.**
	- Lo strumento è spento.
	- **1** Aprire il vano delle batterie (parte posteriore dello strumento) intervenendo sulla chiusura a scatto.
	- **2** Inserire o sostituire le batterie (3 batterie alcaline AA da 1,5 V).

Rispettare la corretta polarità!

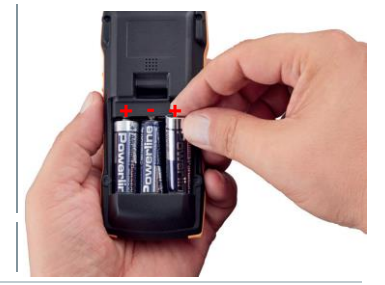

**3** Chiudere il vano batterie.

Se non si prevede di utilizzare lo strumento per lungo tempo: rimuovere le batterie.

#### **Legenda dei simboli**

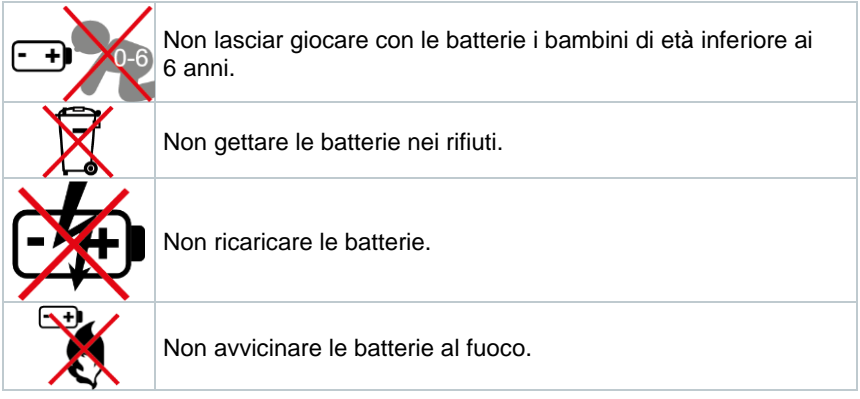

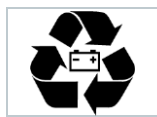

Le batterie sono riciclabili.

# **6.2 Presentazione del prodotto**

#### **6.2.1 Collegare le sonde**

Attraverso l'ingresso o gli ingressi sonda situati nella testata dello strumento è possibile collegare le sonde innestabili.

**1** Inserire il connettore della sonda nell'apposito ingresso dello strumento di misura.

## **6.2.2 Accendere e spegnere lo strumento**

#### **Accendere lo strumento**

- **1** Premere il tasto **ON/OFF** (0,5 sec).
- $\blacktriangleright$  Sul display compare la schermata di misura:

viene visualizzato il valore attualmente misurato oppure **-----** (se non è disponibile nessun valore misurato).

#### **Spegnere lo strumento**

- **1** Premere a lungo il tasto **ON/OFF** (2 sec).
- $\blacktriangleright$  II display si spegne.

#### **6.2.3 Accendere e spegnere l'illuminazione del display**

- Lo strumento di misura è acceso.
- **1** Premere a lungo il tasto **MENU/ENTER** (2 sec).
- $\blacktriangleright$  L'illuminazione del display si accende/spegne.

## **6.3 Come stabilire una connessione Bluetooth®**

Lo strumento può essere collegato tramite Bluetooth® all'**App testo Smart**

Lo strumento di misura è acceso.

i

**Exercha dia connessione**<br>■ Bluetooth<sup>®</sup> per la prima volta, premere a lungo (circa 2 sec) il tasto **◄**.

Mentre lo strumento tenta di stabilire una connessione Bluetooth®, sul display lampeggia l'icona  $\ddot{\ast}$ .

La connessione Bluetooth® rimane attiva fino a quando non viene disattivata manualmente premendo a lungo (circa 2 sec) il tasto **◄**.

Lo strumento di misura memorizza le impostazioni Bluetooth® e, a seconda della configurazione, si accende con una connessione Bluetooth® attivata o disattivata.

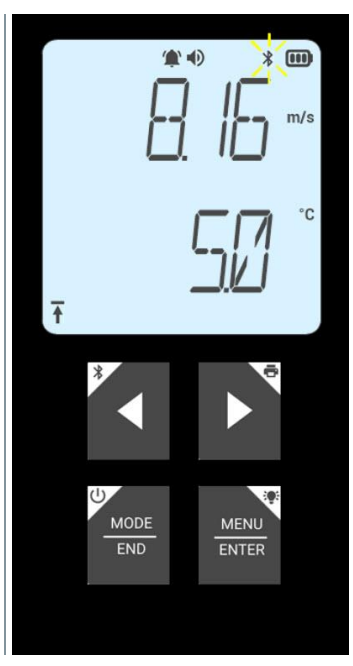

#### **6.3.1 Stabilire una connessione Bluetooth® con l'App testo Smart**

Per poter stabilire una connessione via Bluetooth® è ĭ necessario un tablet o uno smartphone sui quali sia già stata installata l'App testo Smart. **SMART** L'app può essere scaricata dallo store del vostro dispositivo (AppStore o Play Store). Compatibilità: Richiede iOS 13.0 o superiore / Android 8.0 o superiore, Richiede Bluetooth® 4.2. La funzionalità Bluetooth® è stata attivata nello strumento di misura. **1** Aprire l'App testo Smart. L'app ricerca automaticamente eventuali dispositivi Bluetooth<sup>®</sup> presenti nelle vicinanze. **2** Controllare nel menu **Sensori** se è stata stabilita una connessione con lo strumento desiderato. Eventualmente spegnere e riaccendere di nuovo lo strumento da connettere per riavviare la modalità connessione. **Una volta che l'App testo Smart è collegata allo strumento di misura,** sul display dello strumento compare l'icona  $\Xi$ . Lo strumento di misura sincronizza automaticamente le sue impostazioni della data e dell'ora con l'App testo Smart. Una volta stabilita la connessione, nella vista Live dell'app compare il valore attualmente misurato dallo strumento di misura.

# **7 Utilizzare il prodotto**

# **7.1 Controllare lo strumento di misura**

Lo strumento è acceso.

✓ L'**App testo Smart** è stata installata sullo smartphone ed è collegata via Bluetooth® allo strumento.

i

Le impostazioni e il comando possono avvenire sia nello strumento che nell'app.

Quando lo strumento di misura è collegato all'**App testo Smart**, le impostazioni possono essere effettuate esclusivamente nell'app. In questo caso lo strumento di misura rimane nella schermata di misura e gli altri menu, ad es. Impostazioni, non sono accessibili.

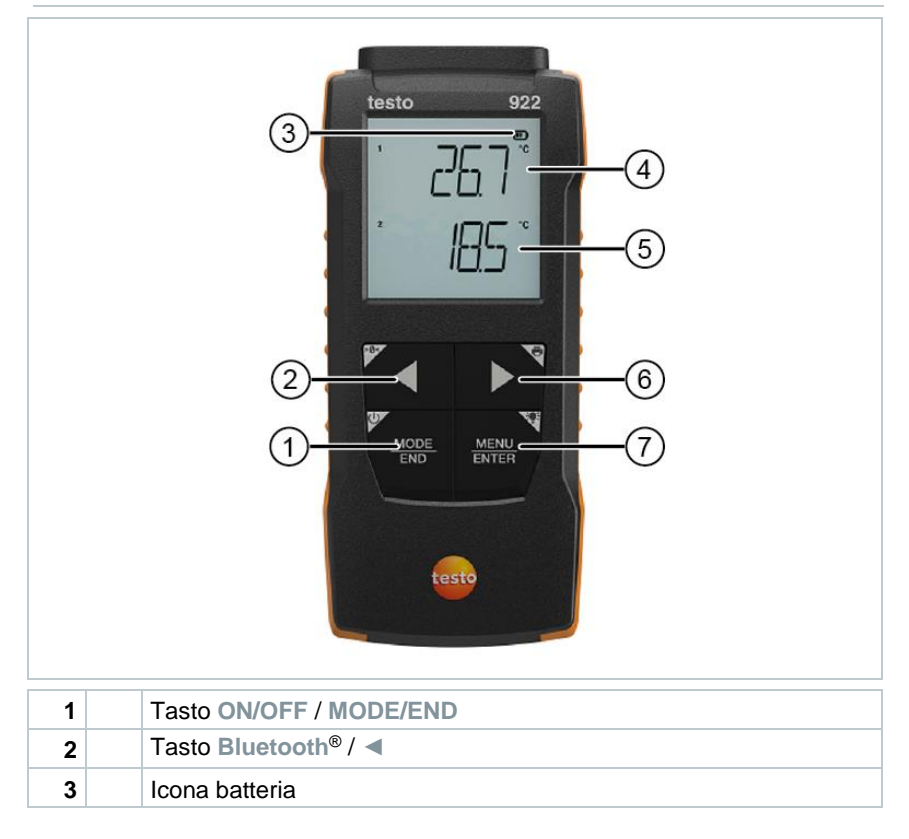

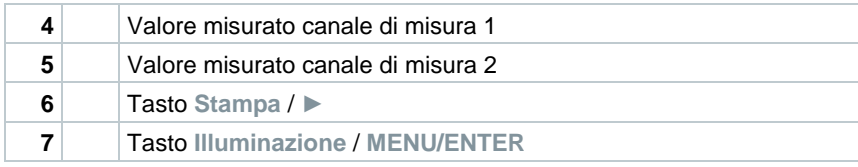

## **7.1.1 Configurare lo strumento**

#### **Selezionare, aprire e impostare le funzioni**

**1** Per selezionare le funzioni premere il relativo tasto

#### **Doppia funzione (premere a lungo)**

Tutti i tasti con gli angoli grigi hanno una seconda funzione che può essere selezionata premendo a lungo il tasto (2 sec).

#### **Funzioni impostabili**

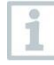

Accertarsi sempre che le impostazioni siano corrette: tutte le impostazioni vengono applicate immediatamente e non esiste una funzione di annullamento.

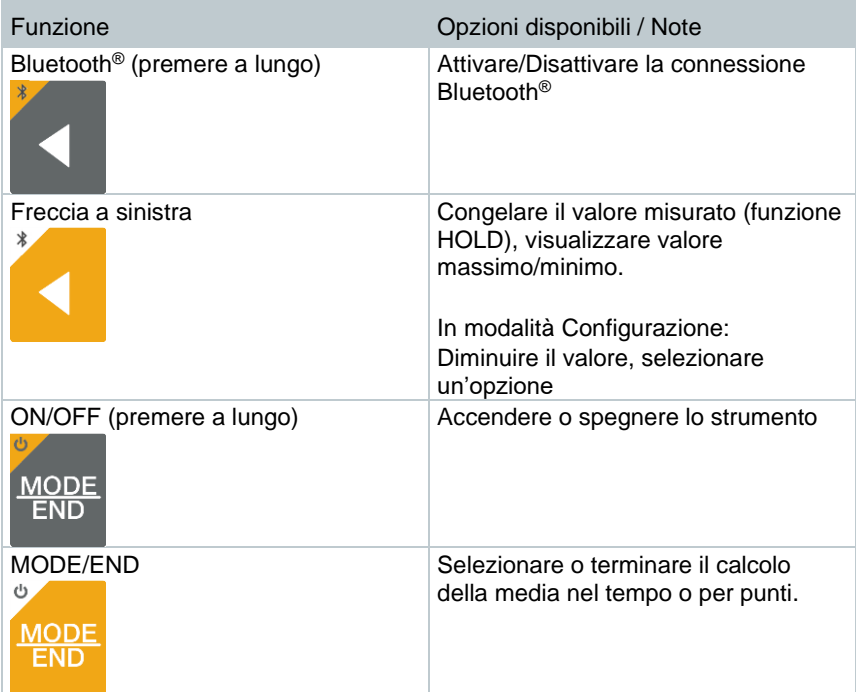

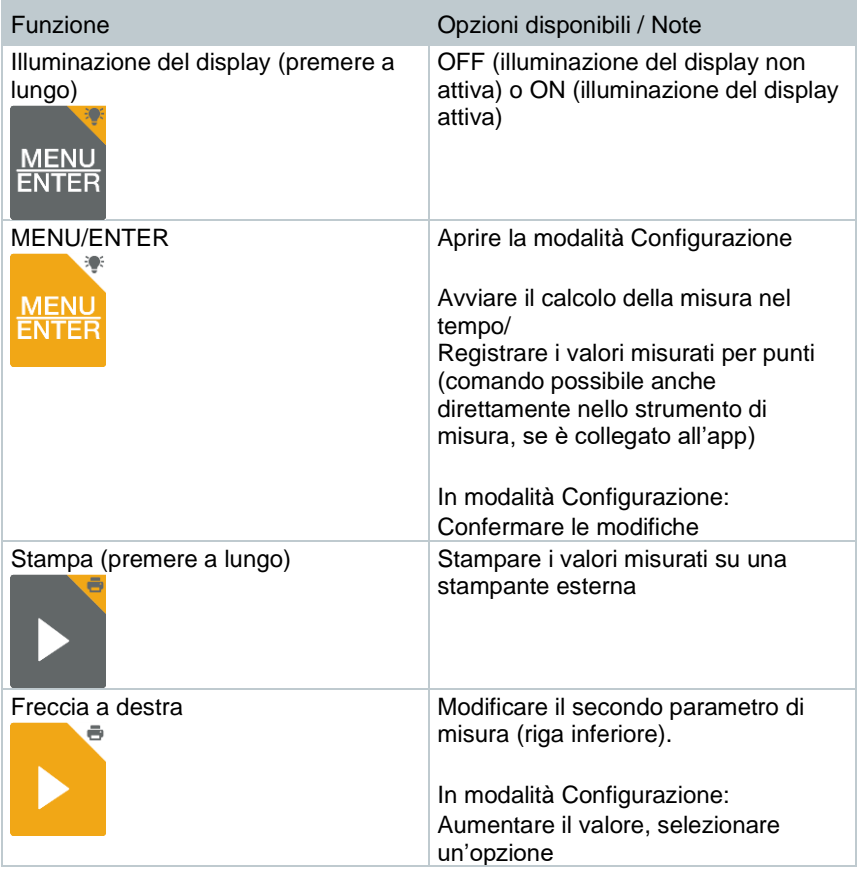

## **7.1.2 Aprire la modalità Configurazione**

- Lo strumento è acceso e si trova nella schermata di misura.
- **1** Premere **MENU/ENTER** fino a quando non cambia la schermata sul display.
- $\blacktriangleright$  A questo unto lo strumento si trova in modalità Configurazione.

 Premere **MENU/ENTER** per passare alla funzione successiva. È possibile uscire in qualsiasi momento dalla modalità Configurazione. A tal fine premere **MODE/END** fino a quando lo strumento passa alla schermata di misura. Eventuali modifiche già effettuate nella modalità Configurazione vengono salvate.

## **7.1.3 Impostare l'unità**

- La modalità Configurazione è aperta, sul display viene visualizzato "UNITS".
- **1** Con **◄** / **►** selezionare tra unità metriche ("METR") o imperiali ("IMPER") e confermare con **MENU/ENTER**.
- $\blacktriangleright$  L'unità attualmente selezionata lampeggia.
- **2** Con **◄** / **►** impostare l'unità desiderata e confermare con **MENU/ENTER**.

#### **7.1.4 Impostare i limiti di allarme**

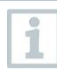

I limiti di allarme possono essere impostati solo per la temperatura differenziale (ΔT).

- La modalità Configurazione è aperta, sul display viene visualizzato "  $\sum_{\text{min}^n}$
- **1** Con **◄** / **►** impostare il limite di allarme inferiore e confermare con **MENU/ENTER**.
- $\blacktriangleright$  Sul display viene visualizzato " $\blacklozenge$ " max".
- **2** Con **◄** / **►** impostare il limite di allarme superiore e confermare con **MENU/ENTER**.

#### **7.1.5 Impostare l'allarme acustico**

- La modalità Configurazione è aperta, sul display viene visualizzato " ".
- **1** Con **◄** / **►** attivare/disattivare ("ON" / "OFF") l'allarme acustico e confermare con **MENU/ENTER**.

## **7.1.6 Resettare i menu delle impostazioni**

La modalità Configurazione è aperta, sul display viene visualizzato "M. RES" (Menu Reset).

- **1** Con **◄** / **►** selezionare l'opzione desiderata e confermare con **MENU/ENTER**:
	- o NO: non resettare lo strumento.
	- o YES: resettare lo strumento. In questo caso verranno di nuovo visualizzati tutti i menu che erano stati nascosti tramite l'App testo Smart.
- $\blacktriangleright$  Lo strumento ritorna alla schermata di misura.

## **7.1.7 Resettare lo strumento di misura**

- La modalità Configurazione è aperta, sul display viene visualizzato "RESET".
- **1** Con **◄** / **►** selezionare l'opzione desiderata e confermare con **MENU/ENTER**:
	- o NO: non resettare lo strumento.
	- o YES: resettare lo strumento. Lo strumento viene ripristinato alle impostazioni di fabbrica.
- $\blacktriangleright$  Lo strumento ritorna alla schermata di misura.

# **7.2 Esecuzione di misurazioni**

Lo strumento è acceso e si trova nella schermata di misura.

**1** Posizionare la sonda nel punto desiderato e leggere i valori misurati.

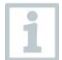

Quando è attiva la funzione allarme e viene superato un limite di allarme:

l'icona dell'allarme lampeggia e viene prodotto un segnale acustico fino a quando non viene premuto un tasto qualsiasi.

## **7.2.1 Cambiare il canale di misura**

**1** Cambiare la visualizzazione della temperatura differenziale calcolata e della temperatura del canale di misura 2. Cambiare (°C, °F):

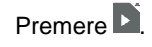

#### **7.2.2 Congelare il valore misurato, visualizzare il valore massimo/minimo**

L'attuale valore misurato può essere congelato. Nella schermata di default oppure durante una misura per punti o nel tempo è possibile visualizzare il valore massimo e il valore minimo dall'ultima accensione dello strumento.

- **1** Premere più volte **◄** fino a quando non viene visualizzato il valore desiderato.
- $\triangleright$  Vengono visualizzati in sequenza:<br>  $\cdot$  Hold: valore misurato cond
	- Hold: valore misurato congelato
	- o Max: valore massimo
	- o Min: valore minimo
	- o Valore misurato attuale

## **7.2.3 Resettare il valore massimo/minimo**

I valori massimi/minimi di tutti i canali possono essere resettati al valore misurato attuale.

- **1** Premere più volte **◄** fino a quando non viene visualizzato Max o Min.
- **2** Mantenere premuto **◄** (circa 2 s).

Tutti i valori massimi/minimi vengono resettati al valore misurato attuale.

#### **7.2.4 Effettuare un calcolo della media per punti**

- **1** Premere **MODE/END**.
- $\blacktriangleright$   $\heartsuit$  lampeggia.
- Il numero dei valori misurati registrati viene visualizzato nella riga superiore, il valore misurato attuale in quella inferiore.
- **2** Registrare i valori misurati (nella quantità desiderata):

Premere (più volte) **MENU/ENTER**.

**3** Terminare la misura e calcolare la media:

Premere **MODE/END**.

 $e^{\frac{1}{2}}$  lampeggiano.

Vengono visualizzati il numero dei valori misurati e la media per punti calcolata.

**4** Tornare alla schermata di misura:

Premere **MODE/END**.

## **7.2.5 Effettuare un calcolo della media nel tempo**

- **1** Premere due volte **MODE/END**.
- $\blacktriangleright$   $\blacktriangleright$   $\blacktriangleright$  lampeggia.
- La durata della misura trascorsa (mm:ss) viene visualizzata nella riga superiore, il valore misurato attuale in quella inferiore.
- **2** Avviare la misura:

Premere **MENU/ENTER**.

**3** Interrompere / Continuare la misura:

Premere **MENU/ENTER**.

**4** Terminare la misura e calcolare la media:

Premere **MODE/END**.

 $\|\cdot\|$   $\circledcirc$  e  $\mathcal{F}$  lampeggiano.

Vengono visualizzate la durata della misura e la media nel tempo calcolata.

**5** Tornare alla schermata di misura:

Premere **MODE/END**.

ì

# **7.3 Stampare i dati**

Una stampante testo Bluetooth<sup>®</sup>/IRDA (codice 0554 0621) è stata collegata tramite Bluetooth ed è accesa.

Quando la connessione tra lo strumento di misura testo e la stampante testo Bluetooth®/IRDA viene stabilita per la prima volta, la fase di inizializzazione può durare fino a 30 secondi.

- **1** Premere a lungo **►** per trasferire i dati alla stampante.
- $\parallel$  I dati vengono stampati (sulla stampante si accende il LED verde).

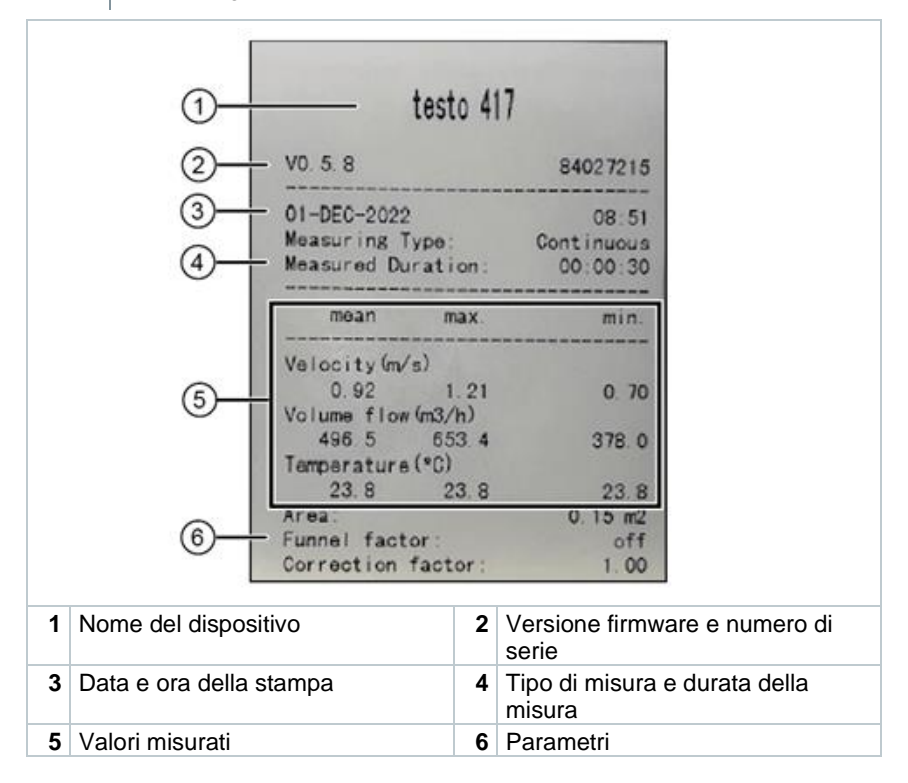

# **8 Comando tramite l'App testo Smart**

Quando lo strumento di misura è collegato all'App testo Smart, il comando avviene principalmente tramite l'app. Lo strumento di misura rimane nella schermata di misura e i menu delle impostazioni sullo strumento di misura non sono accessibili.

# **8.1 Panoramica degli elementi di comando**

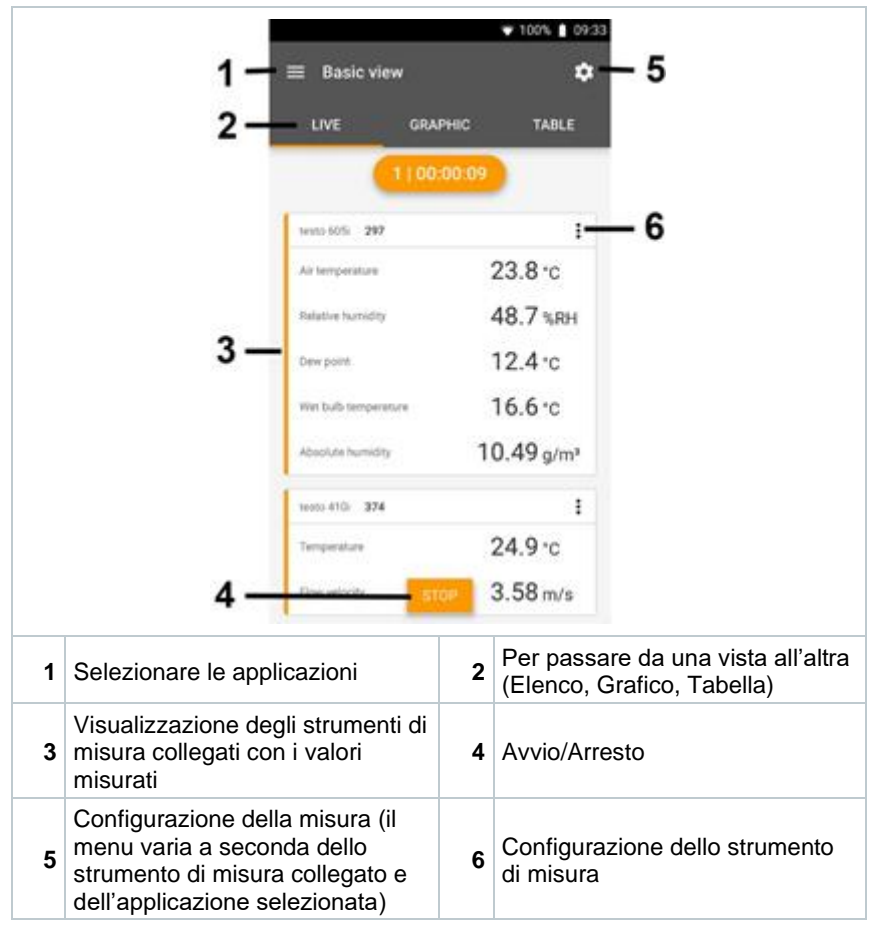

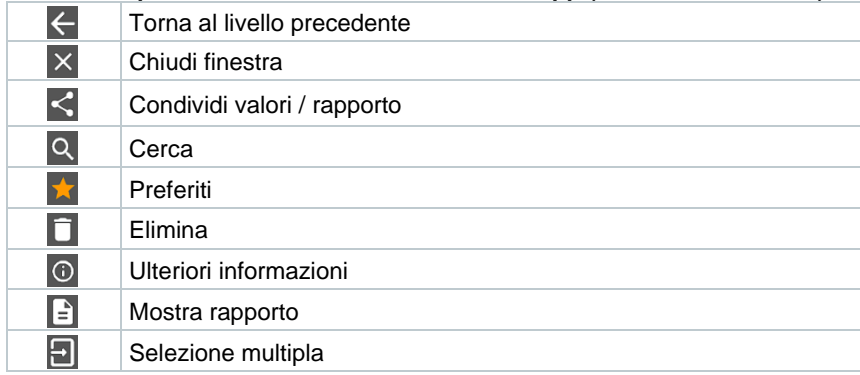

#### **Altre icone presenti nell'interfaccia utente dell'app (senza numerazione)**

Il Menu principale è accessibile tramite l'icona **inter in alto a sinistra. Per uscire** dal menu principale, selezionare un altro menu o cliccare con il pulsante destro del mouse sui menu guidati. Compare l'ultima schermata visualizzata.

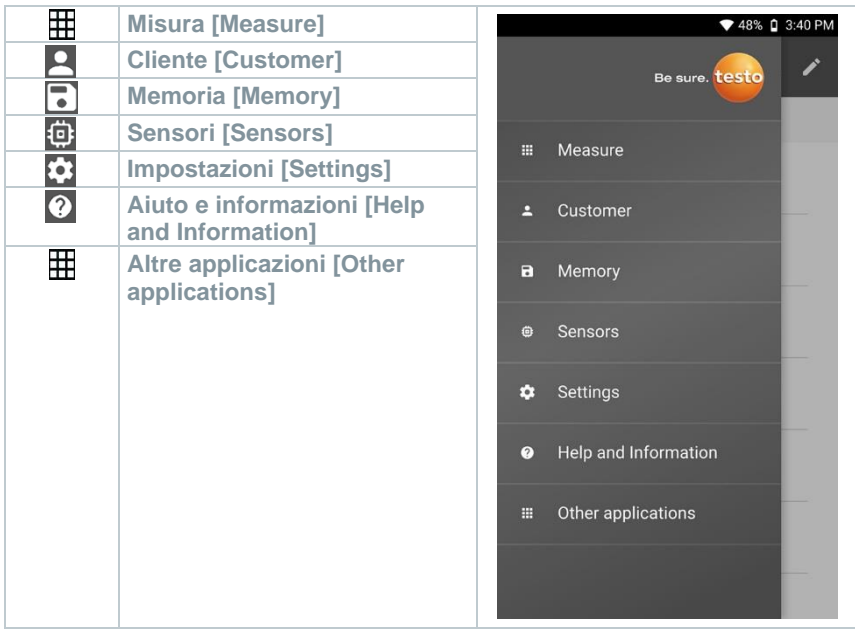

**8.2 Opzioni dell'app**

## **8.2.1 Impostare la lingua**

- 1 Cliccare  $\blacksquare$ .
- **2** Selezionare **Impostazioni**.
- **3** Selezionare **Lingua**.
- Compare un elenco di selezione.
- 4 Selezionare la lingua desiderata.
- La lingua è stata modificata.

## **8.2.2 Accedere alle info dell'app**

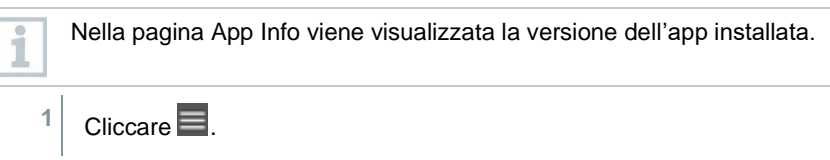

- **2** Selezionare **Aiuto & Informazioni**.
- **3** Selezionare **Informazioni strumento**.

Vengono visualizzati la versione dell'app e l'ID.

## **8.2.3 Accedere al tutorial**

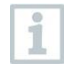

Il tutorial mostra i primi passi necessari per utilizzare al meglio l'App testo Smart.

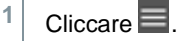

- **2** Selezionare **Aiuto & Informazioni**.
- Compare il tutorial. Trascinando il dito sul display all'interno del tutorial è possibile passare alla pagina successiva.
- **3** Fare clic su **X** per uscire dal tutorial.

## **8.3 Menu delle applicazioni**

#### **8.3.1 Selezionare il menu delle applicazioni**

 $1 \vert$  Cliccare  $\equiv$ .

Viene visualizzato un elenco dei menu per le varie applicazioni.

- 2 Selezionare l'applicazione desiderata.
- $\blacktriangleright$  Viene visualizzata l'applicazione selezionata.

## **8.3.2 Impostare le applicazioni preferite**

1 Cliccare  $\equiv$ .

Viene visualizzato un elenco dei menu per le varie applicazioni.

2 Selezionare l'applicazione che si desidera impostare come preferita.

- $3$  Cliccare  $\hat{K}$
- $\Box$  La stella diventa arancione:

#### **8.3.3 Accedere alle informazioni su un'applicazione**

- $1$  Cliccare  $\blacksquare$ .
- Viene visualizzato un elenco di applicazioni.
- $2 \mid$  Cliccare  $\overline{0}$ .
- Vengono visualizzate le informazioni relative all'applicazione.

# **8.4 Configurare le impostazioni dello strumento di misura**

Lo strumento è collegato all'App testo Smart.

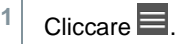

- $\blacktriangleright$  Si apre il menu principale.
- **2** Cliccare **Sensori**.
- Si apre il menu **Sensori**.
- **3** Selezionare lo strumento di misura desiderato.
- Vengono visualizzate informazioni relative a modello, codice, numero di serie e versione firmware.
- **4** Cliccare la scheda **Impostazioni**.
- $\Box$  Si apre una finestra con le impostazioni del relativo strumento di misura.

Oltre alle impostazioni che possono essere configurate direttamente nello strumento di misura, qui è possibile configurarne altre.

un'unità.

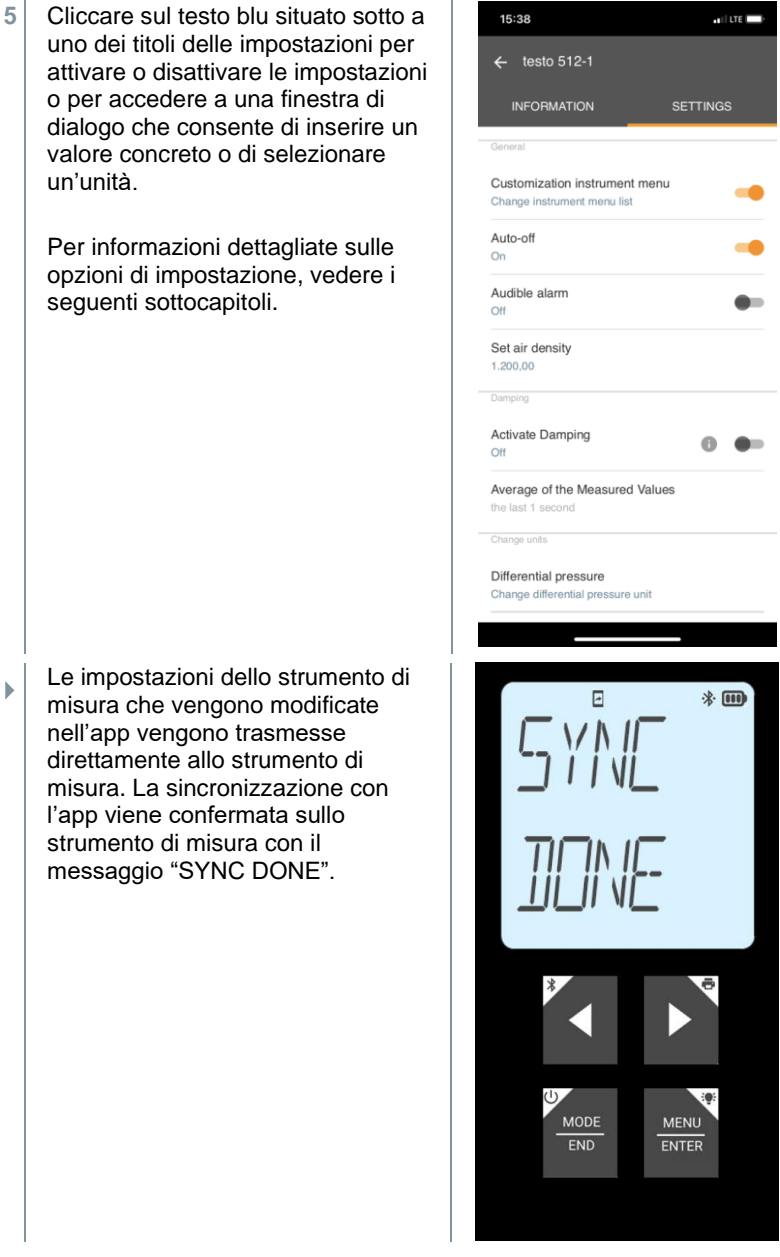

Le impostazioni dello strumento di misura che vengono modificate nell'app vengono trasmesse direttamente allo strumento di misura. La sincronizzazione con l'app viene confermata sullo strumento di misura con il messaggio "SYNC DONE".

#### **8.4.1 Configurare i menu dello strumento di misura**

Tramite l'App testo Smart è possibile impostare quali menu delle impostazioni devono essere resi disponibili o nascosti nello strumento di misura.

- ✓ La scheda **Impostazioni** nel menu **Sensori** è aperta.
- **1** Attivare l'opzione **Customization instrument menu** e cliccare sul testo blu **Change instrument menu list** situato sotto al titolo delle impostazioni.

 $\mathbb{R}$ Si apre la finestra di dialogo **Customization instrument menu**.

Nello strumento di misura è possibile mostrare o nascondere i seguenti menu:

- o Configurare gli allarmi
- o Allarme acustico ON/OFF
- o Impostare l'unità
- o Fattore tubo Pitot (solo testo 512-1)
- o Pressione assoluta (solo testo 512-1)

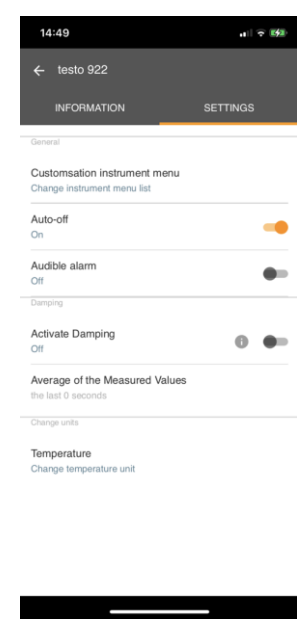

 $\mathbb{R}^n$ 

**2** non devono più essere visualizza<br>direttamente nello strumento di misura. isattivare il checkbox dei menu che non devono più essere visualizzati

 $\rightarrow$   $\vert$   $\vert$ Dopo la successiva sincronizzazione, i menu che appartengono ai gruppi disattivati non verranno più visualizzati nei menu dello strumento di misura.

> Attraverso un reset dei menu "M.RES" è possibile resettare queste impostazioni e visualizzare nuovamente tutti i menu delle impostazioni nello strumento di misura.

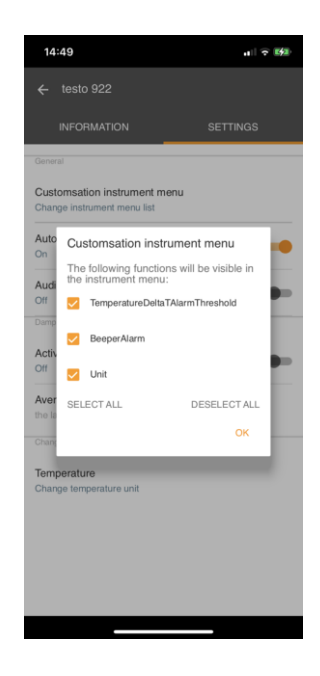

## **8.4.2 Impostare la funzione Autospegnimento**

✓ La scheda **Impostazioni** è aperta.

**1** Con l'aiuto del cursore, attivare l'opzione **Attiva autospegnimento**.

Se non viene toccato nessun tasto, lo strumento di misura su spegne automaticamente dopo 10 min.

Eccezione: sul display viene visualizzato un valore congelato (sul display compare la scritta "Hold").

## **8.4.3 Attivare l'attenuazione**

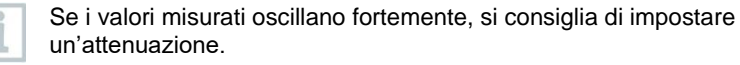

✓ La scheda **Impostazioni** è aperta.

**1** Con l'aiuto del cursore attivare l'opzione **Attiva attenuazione**.

- **2** Cliccare **Media dei valori misurati**.
- $\blacktriangleright$  Si apre la finestra Media dei valori misurati.
- **3** Inserire un valore compreso tra 2 e 20 valori misurati.
- Le impostazioni dello strumento di misura che vengono modificate nell'app vengono trasmesse direttamente allo strumento di misura. La sincronizzazione con l'app viene confermata sullo strumento di misura con il messaggio "SYNC DONE".

## **8.4.4 Configurare gli allarmi**

La schermata di default con la scheda LIVE è aperta.

Cliccare  $\ddot{\ddot{\ }}$ 

**1**

- **2** Selezionare **Configurazione allarmi**.
- Si apre il menu con una panoramica degli allarmi attivabili.
- **3** Cliccare il checkbox per attivare un determinato allarme.
- **4** Cliccare su **MODIFICA**,
- Compare la finestra di dialogo per attivare e impostare i valori superiori e inferiori di avviso/allarme.
- **5** Premere OK per confermare le modifiche.
- Le impostazioni dello strumento di misura che vengono modificate nell'app vengono trasmesse direttamente allo strumento di misura. La sincronizzazione con l'app viene confermata sullo strumento di misura con il messaggio "SYNC DONE".

#### **8.4.5 Impostazione del fattore di correzione superficiale**

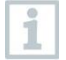

Immediatamente dopo il loro primo contatto, le sonde per superfici assorbono il calore dalla superficie da misurare. Di conseguenza, il risultato della misura è leggermente inferiore rispetto alla temperatura di superficie effettiva senza la sonda (per le superfici più fredde rispetto alla sonda si osserva l'effetto contrario). Questo effetto può essere corretto con un fattore in % da aggiungere al valore misurato.

- La scheda *Impostazioni* è aperta.
- **1** Con l'aiuto del cursore, attivare l'opzione **Fattore di correzione superficiale**.
- **2** Inserire il valore del fattore di correzione superficiale e confermare con **OK**.
- Trasferire le modifiche allo strumento di misura. La sincronizzazione con l'app viene confermata sullo strumento di misura con il messaggio "SYNC DONE".

## **8.5 Rappresentazione dei valori misurati**

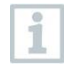

I valori misurati disponibili possono essere rappresentati in diverse viste.

• Vista Live:

I valori misurati trasmessi dalle sonde possono essere visualizzati in una vista dal vivo. Vengono visualizzati i valori misurati da tutte le sonde collegate.

• Vista Grafico:

Qui è possibile visualizzare in formato grafico fino a quattro diversi valori misurati. Premendo uno dei valori situati sopra al diagramma vengono selezionati i valori da visualizzare.

• Vista Tabella:

**1**

Nella vista Tabella, tutti i valori misurati vengono visualizzati in successione ordinati per data e ora. Premendo ◄ ► è possibile visualizzare vari valori misurati dalle singole sonde.

## **8.6 Impostare la vista**

- Cliccare  $\ddot{\ddot{\phantom{}}\phantom{1}}$
- **2** Selezionare **Modifica configurazione display**.
- Compare una panoramica di tutti i canali di misura con i relativi parametri.
- Togliere il "segno di spunta" per nascondere un canale di misura di uno strumento di misura.
- Premere ▼ per selezionare l'unità di un canale di misura.
- Premere OK per confermare le modifiche.

# **8.7 Esportare i valori misurati**

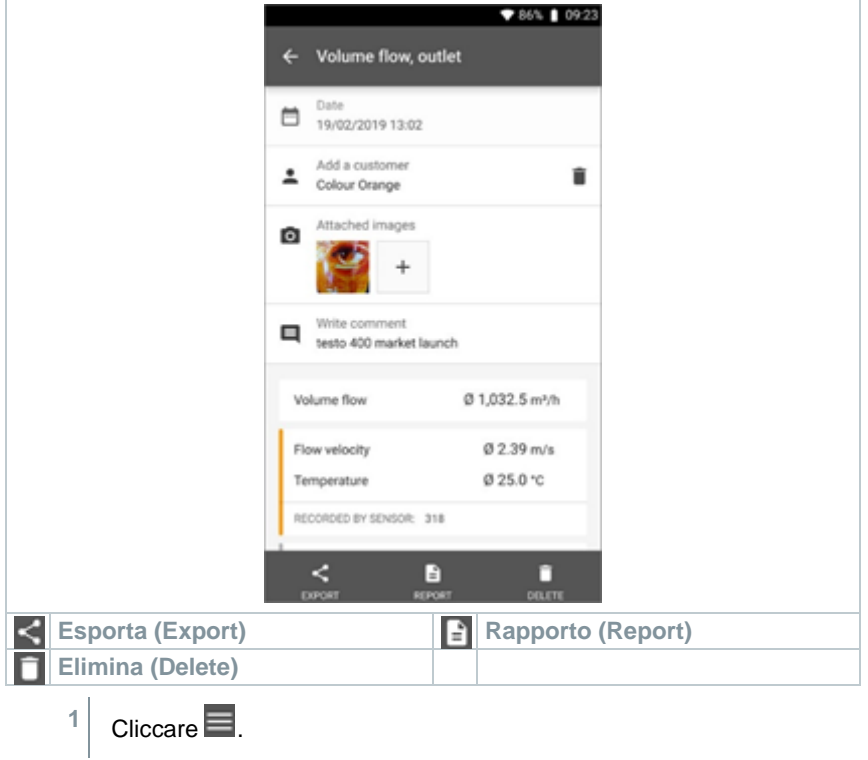

- Selezionare **Memoria**.
- Cliccare su **Seleziona misura**.

## **8.7.1 Excel (CSV) Export**

1  $Circare$ 

Viene visualizzato l'elenco delle opzioni di esportazione.

- **2** Cliccare **Avvia esportazione**.
- Compare un elenco delle opzioni di spedizione/esportazione.
- **3** Selezionare le opzioni di spedizione/esportazione desiderate.

## **8.7.2 PDF Export**

- **1** Cliccare su **Rapporto**.
- $\blacktriangleright$   $\blacktriangleright$  Si apre una finestra di selezione.
- **2** Se necessario, attivare il pulsante **Crea PDF con tutti i valori misurati (Create PDF with all readings)**.
- **3** Cliccare su **Crea (Create)**.

Si prega di tenere presente che, a causa delle notevoli dimensioni del file e del numero di pagine, quando viene selezionata l'opzione **Crea PDF con tutti i valori misurati (Create PDF with all readings)** è possibile creare rapporti con un numero massimo di 30 pagine. Con il software testo DataControl, i rapporti PDF possono invece essere creati senza limiti per tutte le misure.

- Viene creato un rapporto con tutte le informazioni.
- Si apre una finestra di selezione. Il rapporto può essere inviato via email o Bluetooth®.
- **4** Cliccare su **E-mail** o **Bluetooth®**.
- $\blacktriangleright$  II rapporto viene inviato.

i

## **8.8 Aggiornare il firmware**

Accertarsi che nel menu **Informazioni sullo strumento**, l'interruttore **Attiva aggiornamento strumenti collegati** sia sempre attivato.

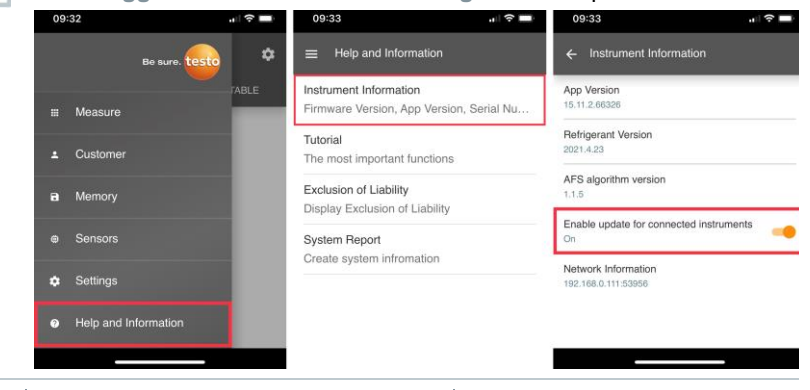

✓ Quando è disponibile un nuovo firmware per lo strumento di misura, dopo aver collegato lo strumento all'App testo Smart compare un messaggio sullo schermo.

Cliccare su **Avvia aggiornamento** per effettuare l'aggiornamento.

**1**

Se viene selezionata l'opzione **Più tardi**, il messaggio compare di nuovo al successivo collegamento.

Instrument update available. Click START UPDATE to update the connected instrument.

#### Latest Version: 0.4.8 New Version: 0.6.6 Infos for tester. Component: 0560 0535<br>Filename: HDSC\_t535sFw.pkg Path: /private/var/mobile/Containers/Data/Application/<br>D8FBEFC7-013C-4BDB-8970-11E27DFE0F24/ Library/Application Support/Testo/<br>smartprobesappen/2/persistency/app\_resources/<br>smartprobesappen/2/persistency/app\_resources/<br>climate\_apps/devices/0560.05350.6.6/<br>HDSC\_t535sFw.pkg

LATER

**START UPDATE** 

Mentre è in corso l'aggiornamento dello strumento **non** interrompere il collegamento Bluetooth.

L'aggiornamento deve essere effettuato completamente e, a seconda dello smartphone utilizzato, dura circa 5-10 minuti.

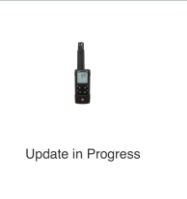

Please do not disconnect the instrument

i

Dopo l'aggiornamento lo strumento di misura si riavvia.

Il firmware può essere controllato nel menu dello strumento o nell'app. Dopo aver aggiornato lo strumento si consiglia di riavviare l'App testo Smart.

# **9 Manutenzione del prodotto**

## **9.1 Inserire / Sostituire le batterie**

#### **AVVERTENZA**

**Elevato pericolo di lesioni dell'utente e/o di danneggiamento irreparabile dello strumento.**

**Pericolo di esplosione se la batteria viene sostituita con una batteria sbagliata.**

**- Utilizzare esclusivamente batterie alcaline non ricaricabili.**

Lo strumento è spento.

- **1** Aprire il vano delle batterie (parte posteriore dello strumento) intervenendo sulla chiusura a scatto.
- **2** Inserire o sostituire le batterie (3 batterie alcaline AA da 1,5 V).

Rispettare la corretta polarità!

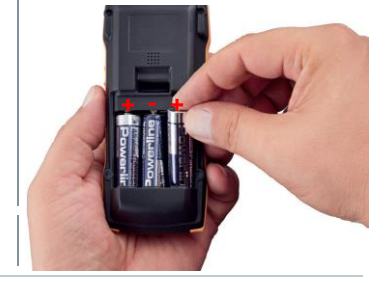

**3** Chiudere il vano batterie.

Se non si prevede di utilizzare lo strumento per lungo tempo: rimuovere le batterie.

# **9.2 Pulire lo strumento**

**1** Se il corpo dello strumento è sporco, pulirlo con un panno umido.

Non utilizzare detergenti né solventi aggressivi! Utilizzare detergenti neutri oppure semplicemente acqua saponata.

i

# **10 Dati tecnici testo 922**

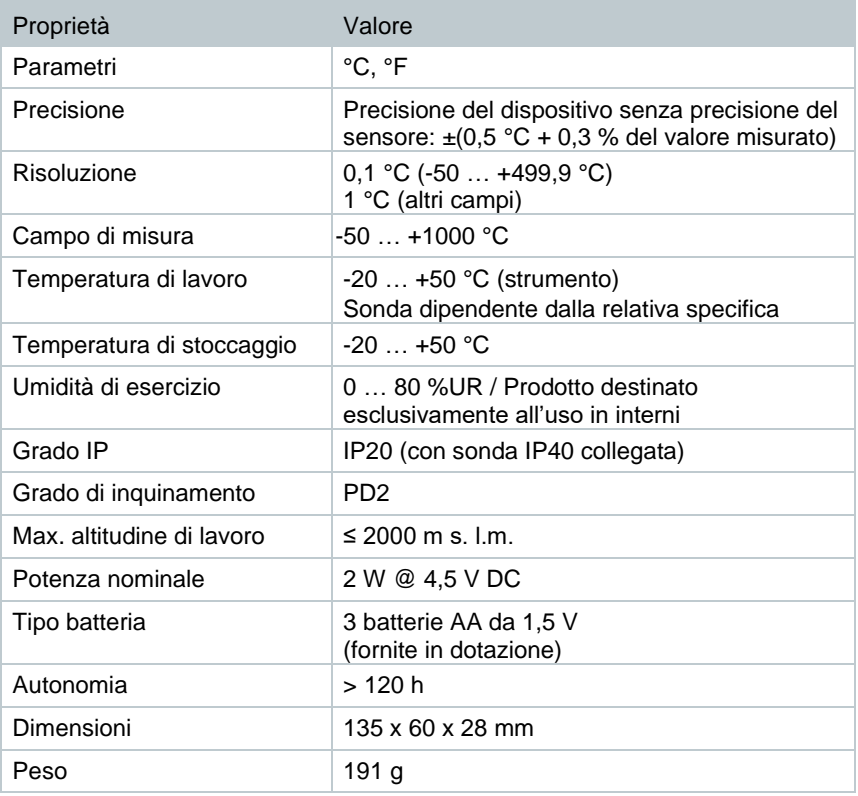

#### **Sensore fornito 0602 4093**

| Proprietà                 | Valore                                                                            |
|---------------------------|-----------------------------------------------------------------------------------|
| Tipo di sensore           | Sensore flessibile TE tipo K, classe 1,<br>collegabile                            |
| Precisione                | Precisione del sensore senza precisione del<br>dispositivo: Classe 1 <sup>1</sup> |
| Campo di misura           | $-50$ $+400$ °C                                                                   |
| Temperatura di lavoro     | $-20$ +50 °C                                                                      |
| Temperatura di stoccaggio | $-20+60$ °C                                                                       |

<sup>1</sup> Secondo la norma EN 60584-1, la precisione della classe 1 si riferisce a -40 ... +1000 °C

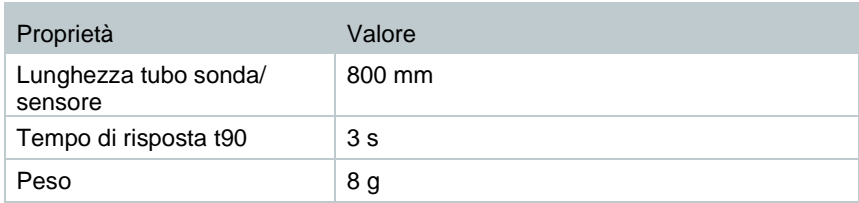

# **11 Consigli e risoluzione dei problemi**

# **11.1 Domande frequenti**

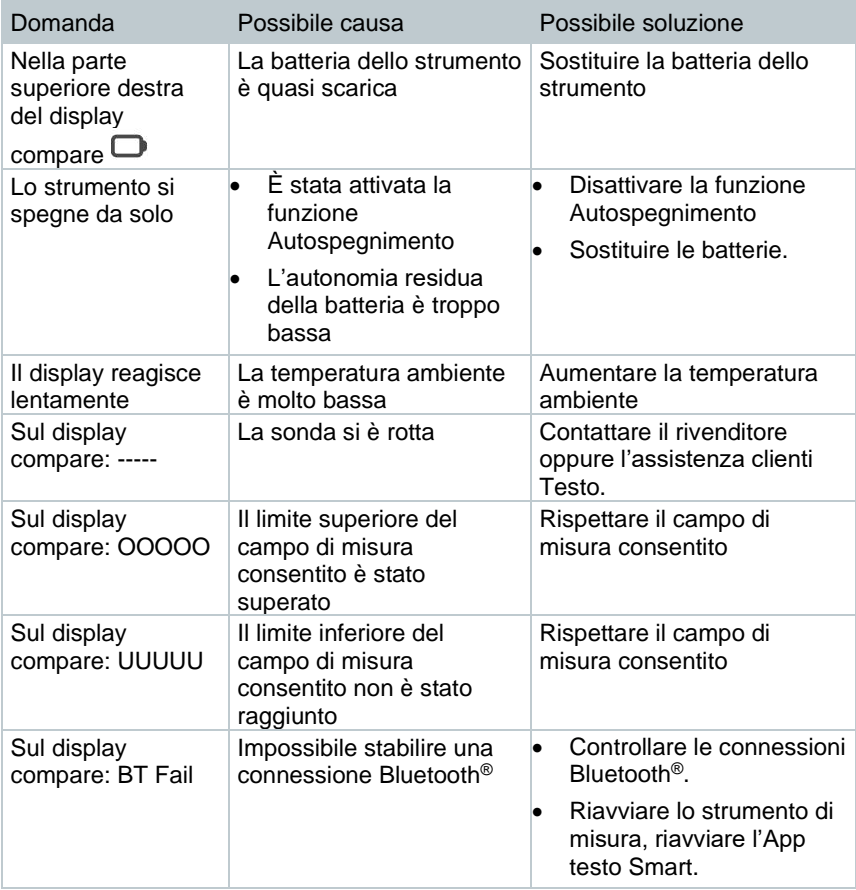

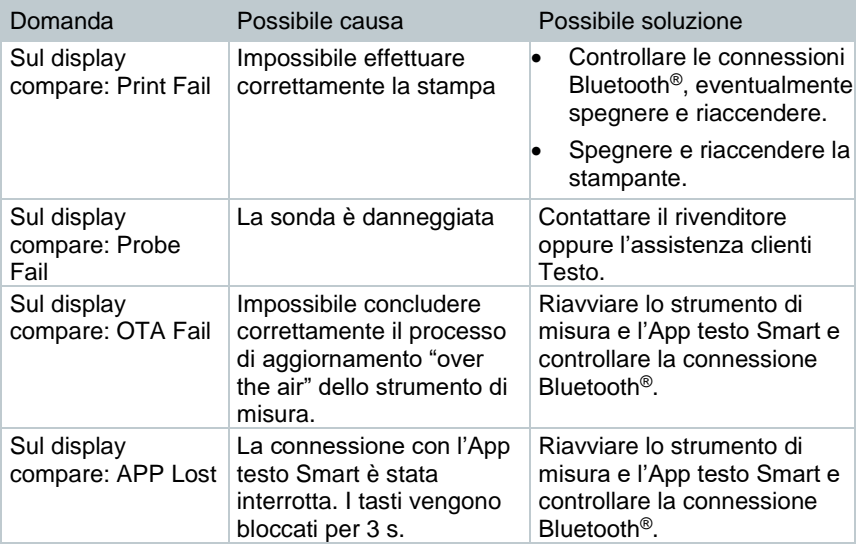

Per ulteriori informazioni: contattare il rivenditore o l'assistenza clienti Testo. Per le informazioni di contatto vedere il retro di questo documento o visitare la pagina web www.testo.com/service-contact.

# **11.2 Accessori e ricambi**

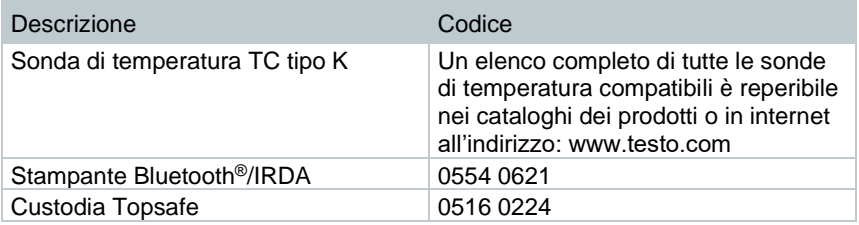

Un elenco completo di tutti gli accessori e ricambi è reperibile nei cataloghi dei prodotti o in internet all'indirizzo: www.testo.com

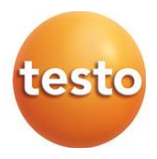

#### **Testo SE & Co. KGaA**

Celsiusstr. 2 79822 Titisee-Neustadt Germany Tel.: +49 7653 681-0 E-mail: info@testo.de www.testo.com